# How to add an E-Order Contact

Contact your Local Health Department, [Regional MCIR Office](https://www.mcir.org/providers/contact-regions/)  or refer to the [Site Administrator Training](https://www.mcir.org/resource/provider-site-administrator-training-2/) page for additional assistance.

**COVID-19**

#### Are you a MCIR Site Administrator?

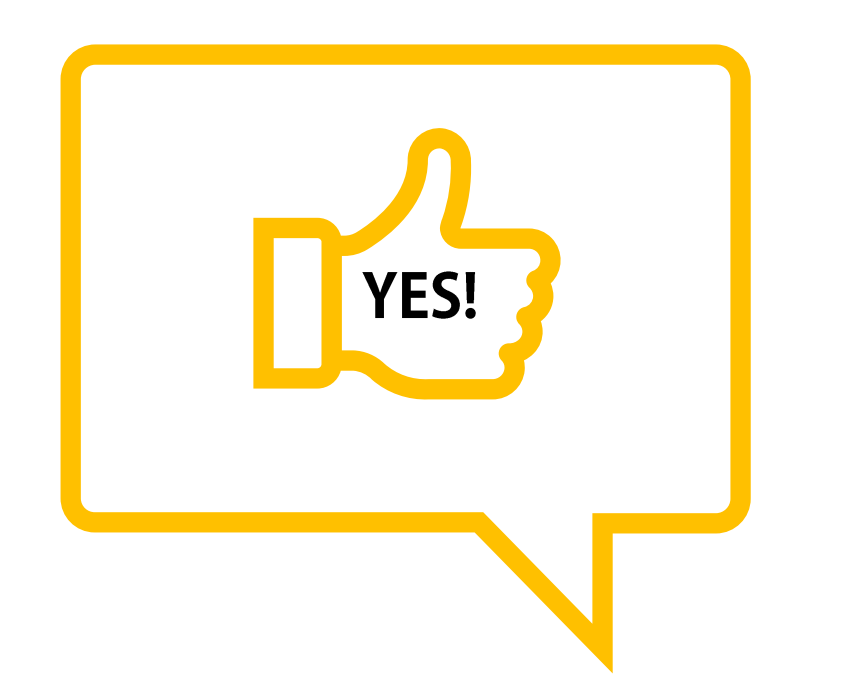

Click image that applies to you.

Only MCIR Site Administrators can add, edit or delete E-Order contacts.

Contact your MCIR Regional Office to be associated as a Site Administrator.

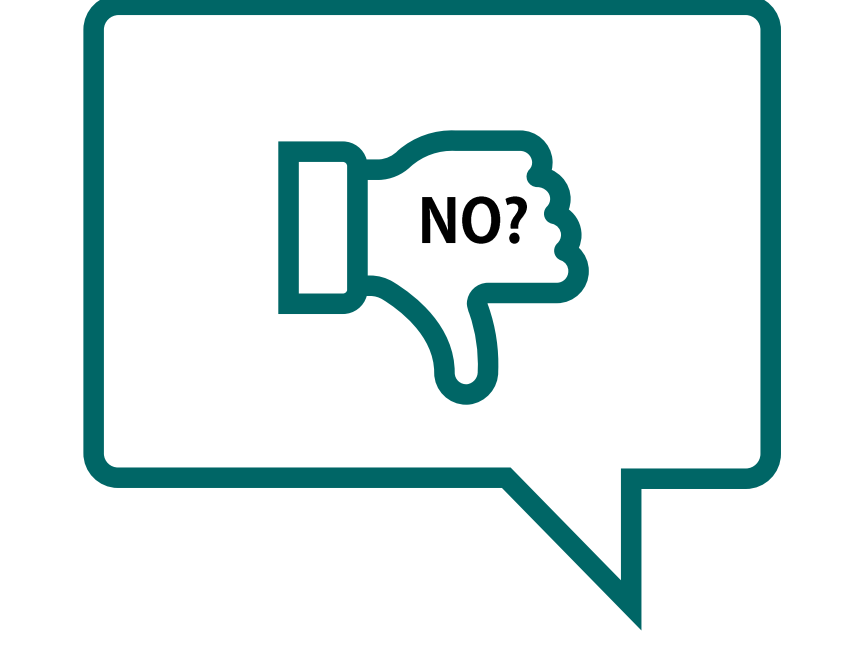

#### Contact your Regional MCIR Office

to request Site Administrator role access. Click Region for contact information.

> [Region 1](https://www.mcir.org/providers/contact-regions/region-1/) [Region 2](https://www.mcir.org/providers/contact-regions/region-2/)  [Region 3](https://www.mcir.org/providers/contact-regions/region-3/) [Region 4](https://www.mcir.org/providers/contact-regions/region-4/) [Region 5](https://www.mcir.org/providers/contact-regions/region-5/) [Region 6](https://www.mcir.org/providers/contact-regions/region-6/)

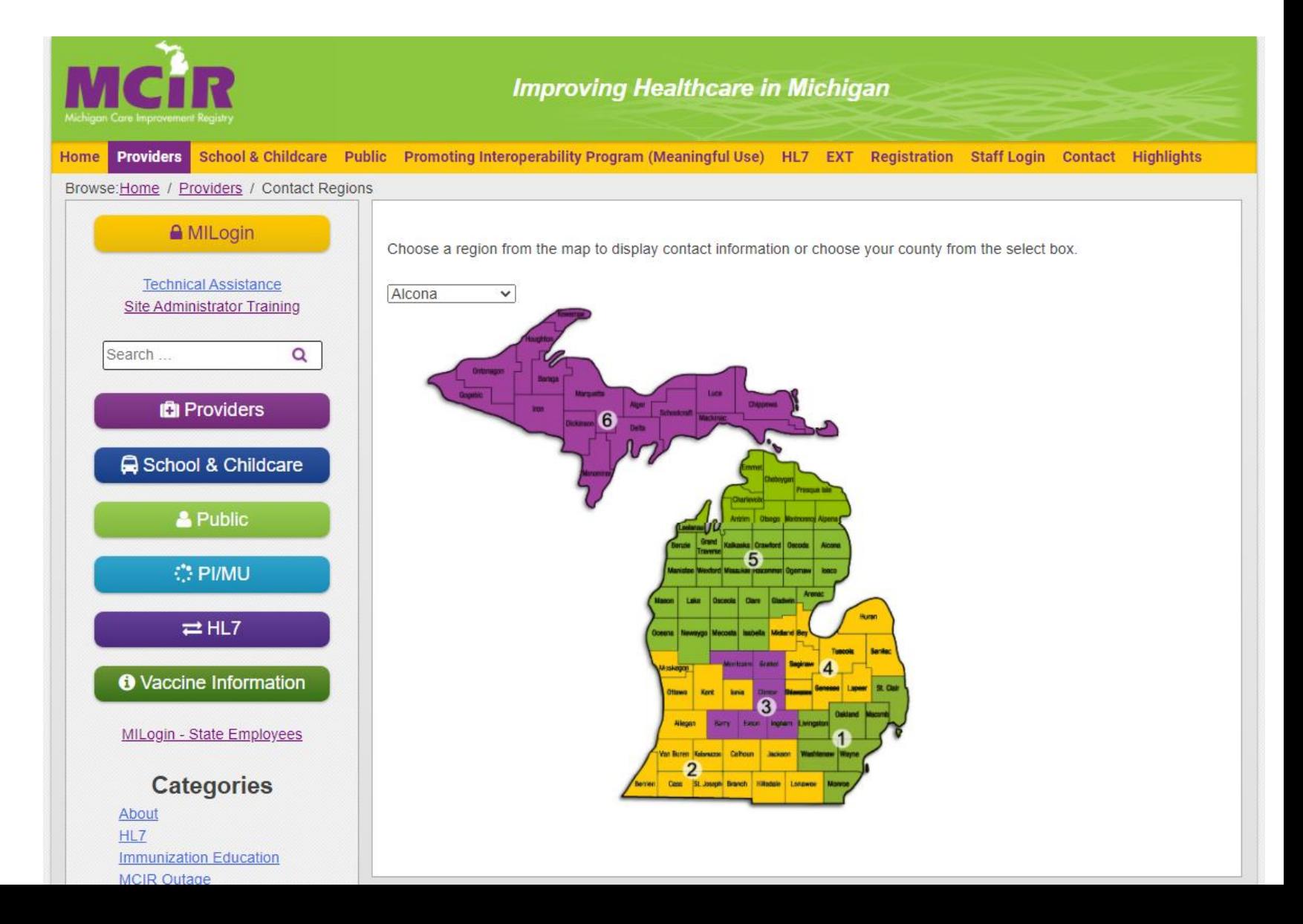

#### Are you Logged into the MCIR?

1. Log in to the Michigan Care Improvement Registry, MCIR via [MILogin.](https://milogintp.michigan.gov/eai/tplogin/authenticate?URL=/)

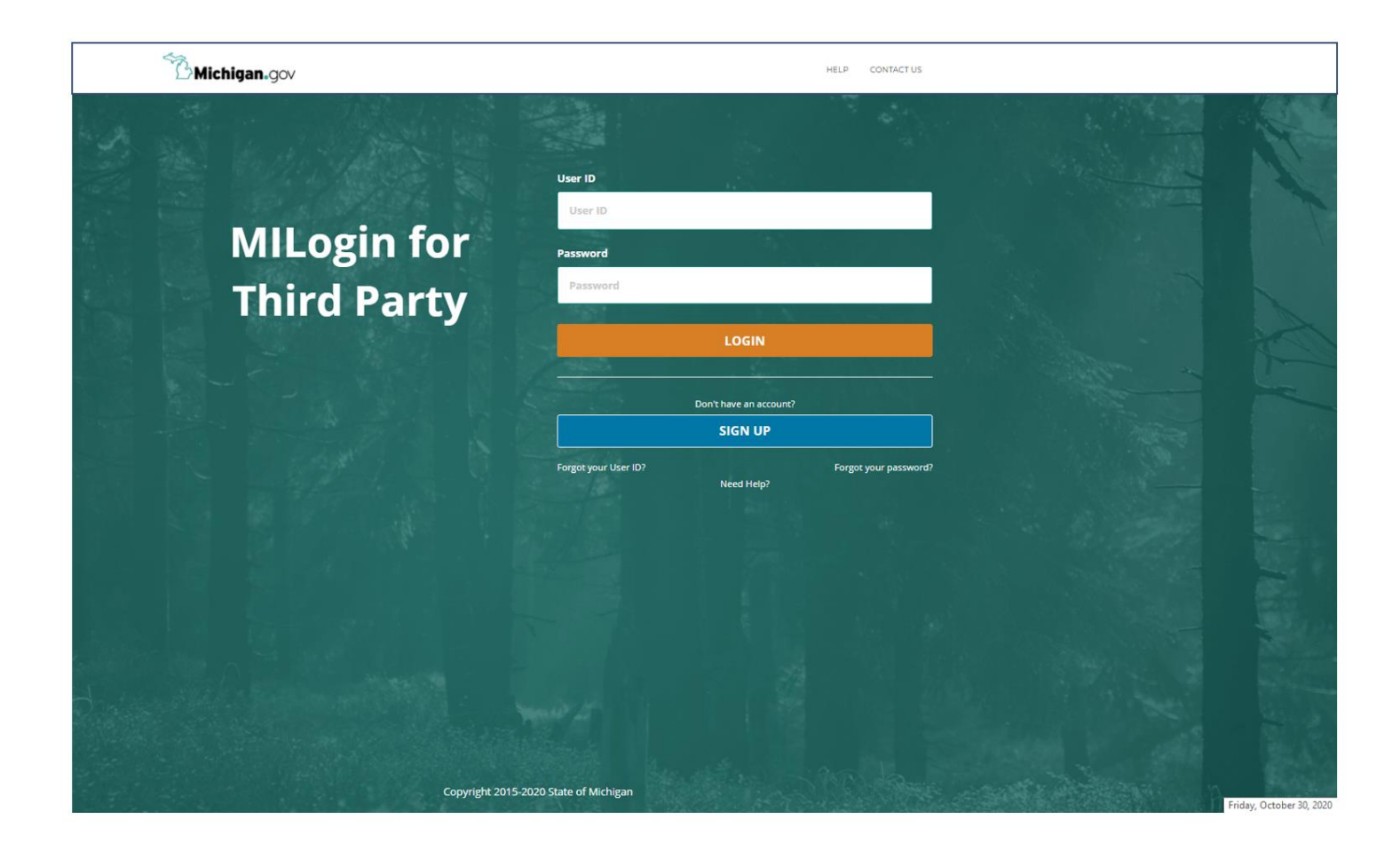

#### MCIR Home Screen

2. Start on your MCIR Home Screen.

3. Click **Edit My Site** in the My Site Section box.

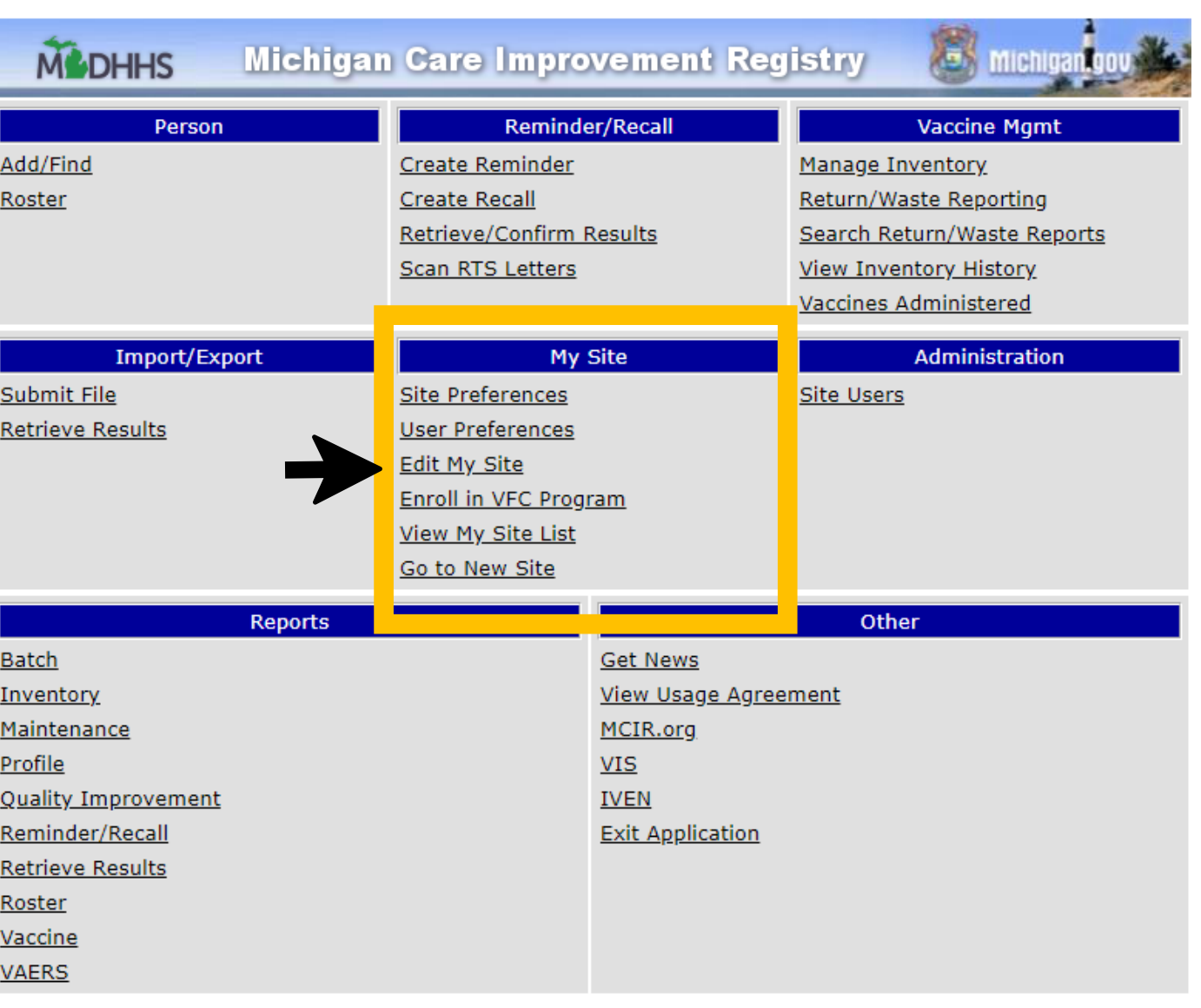

### Site Information Screen

4. Click the VFC tab – refer to arrow.

5. Next, click the E Ordering Tab-refer to yellow box.

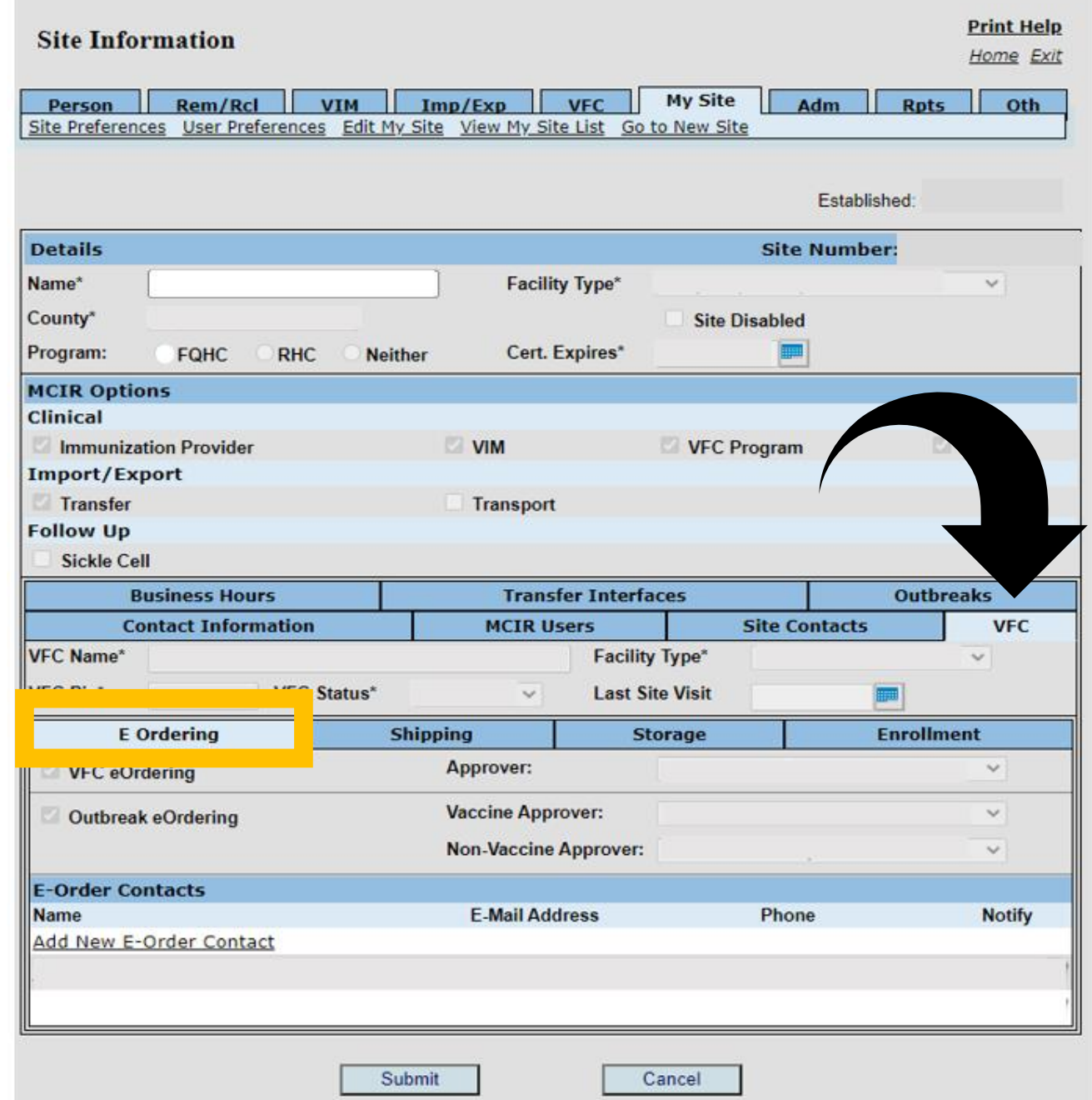

#### Site Information Screen

6. Click the

#### Add New E-Order Contact link.

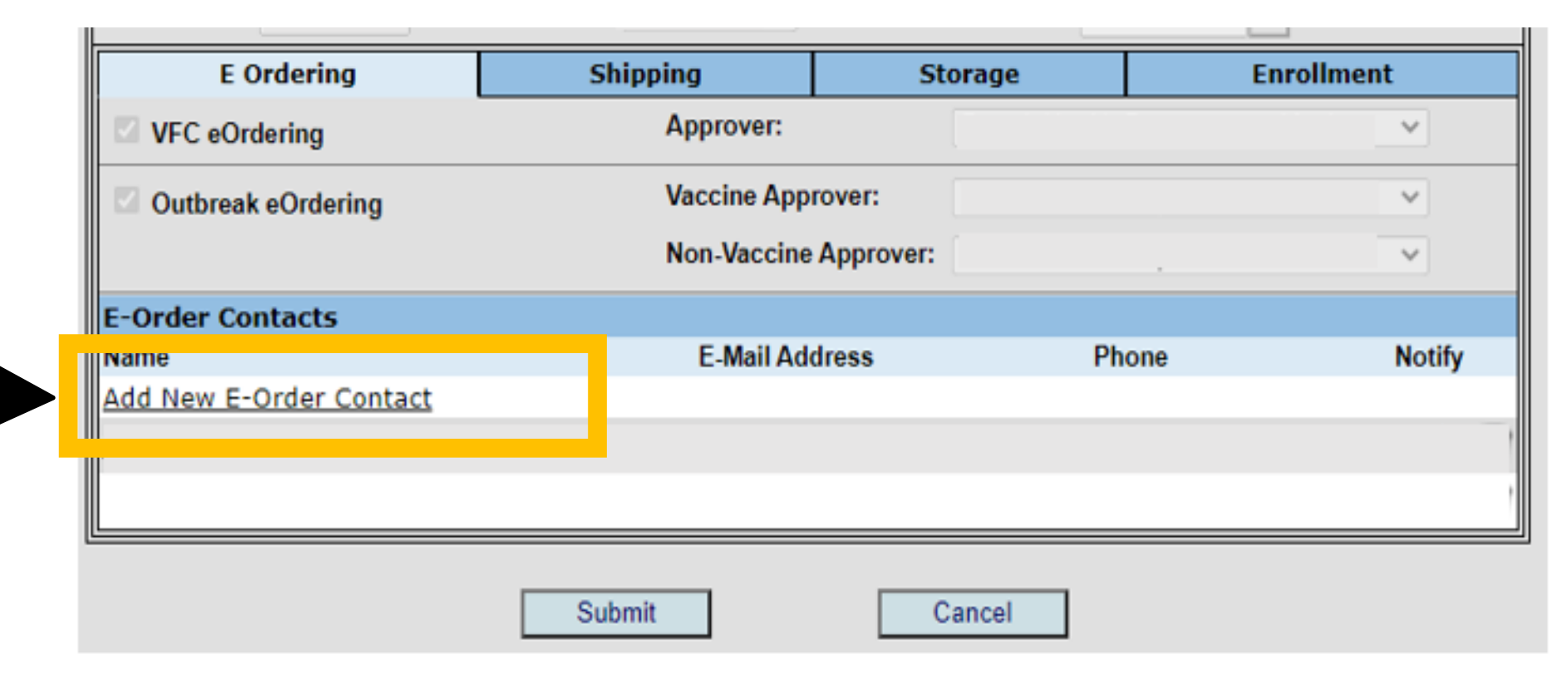

### Add Contact Information box Pop Up

7. Select a user contact name and id from drop down box.

\*if you do not see the user's name when clicking the dropdown **[click this link](#page-10-0)**.

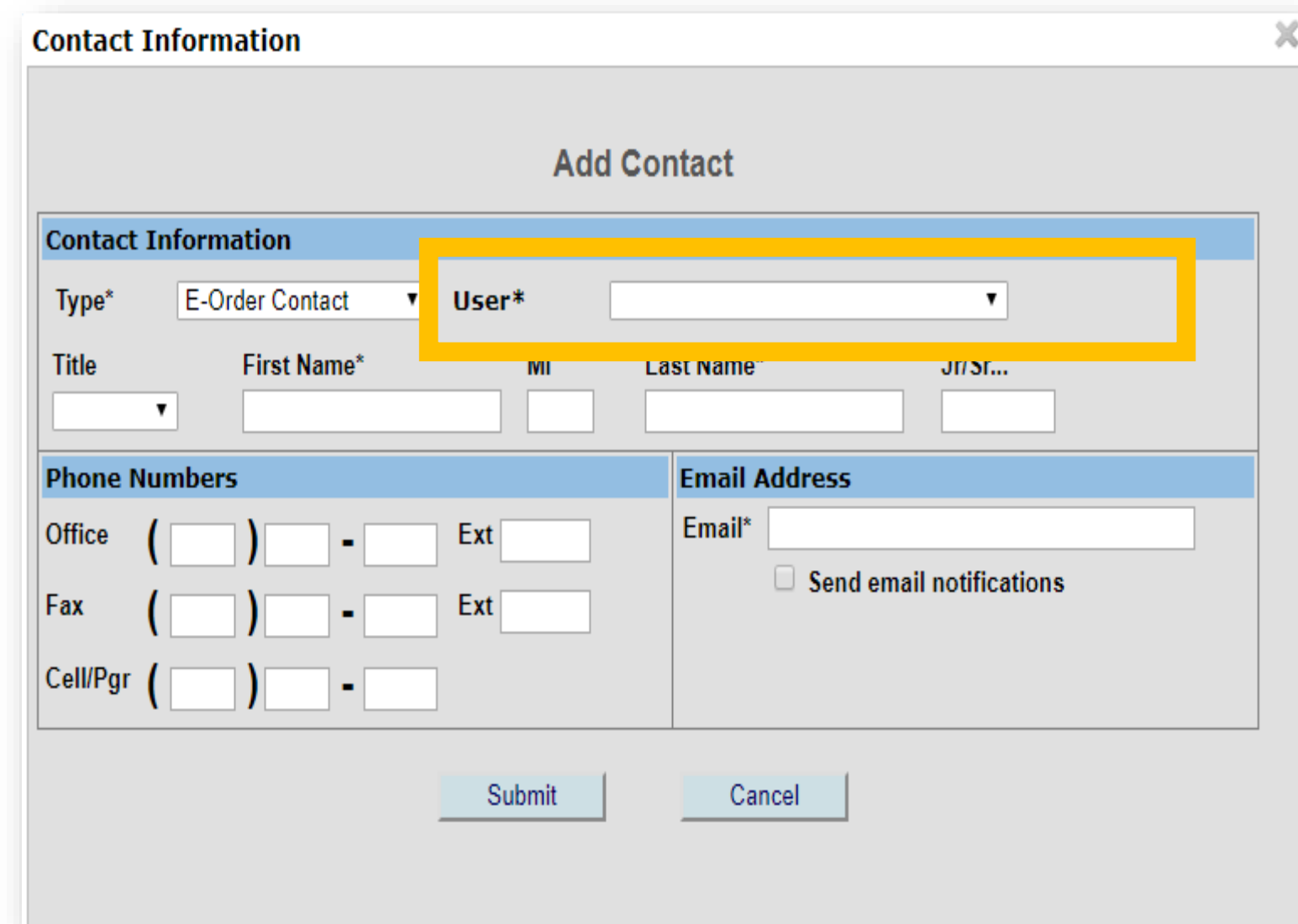

### Add Contact Information box Pop Up

- 8. Type in the new E-Order contact's name and email.
- 9. Click the send email notifications box.

10.Click submit to save.

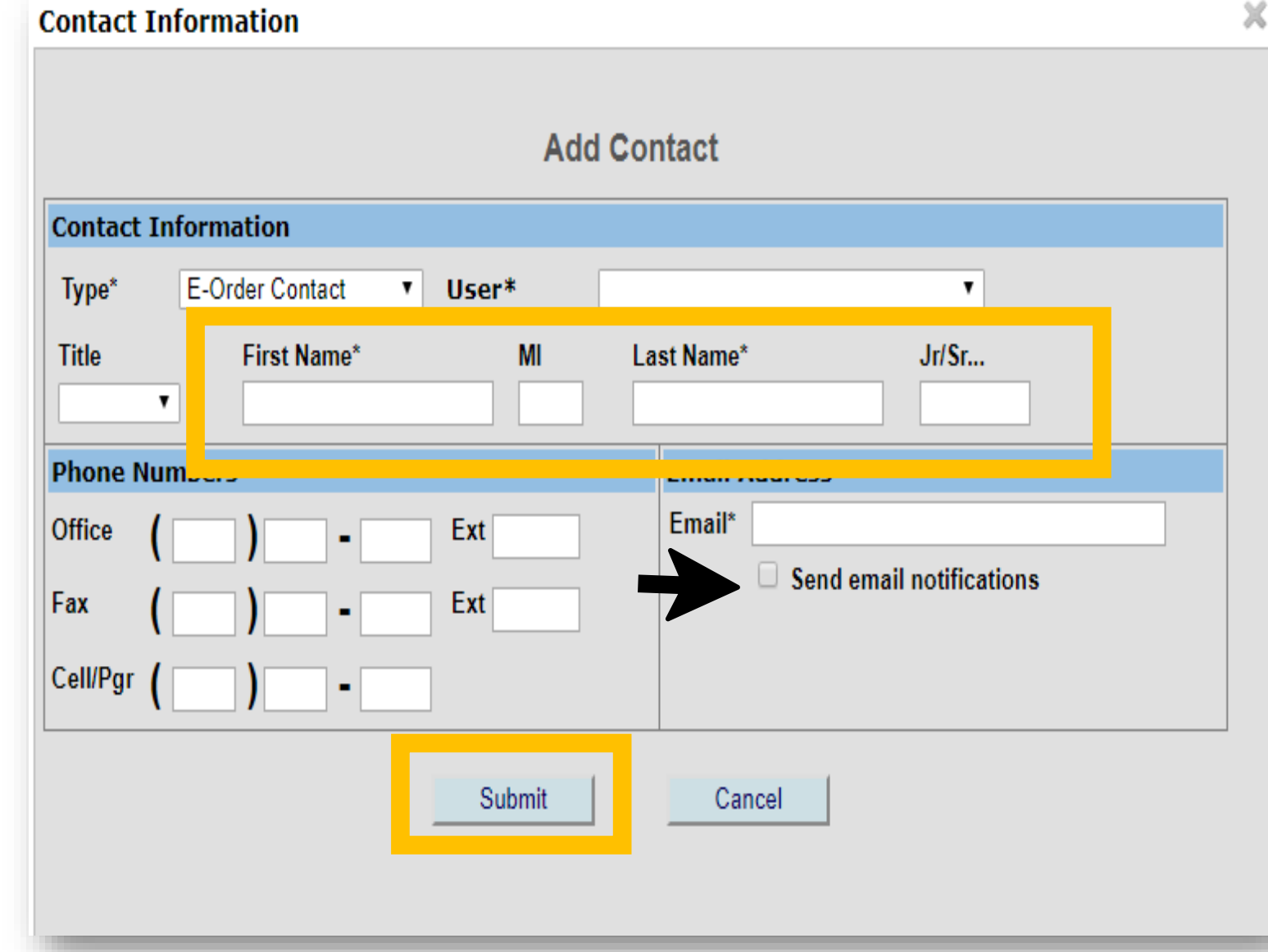

## The End.

#### <span id="page-10-0"></span>Don't see the user?

Only users **associated**, to your provider site will display when you click the drop down.

This means a site administrator needs to add the user to their provider site in MCIR.

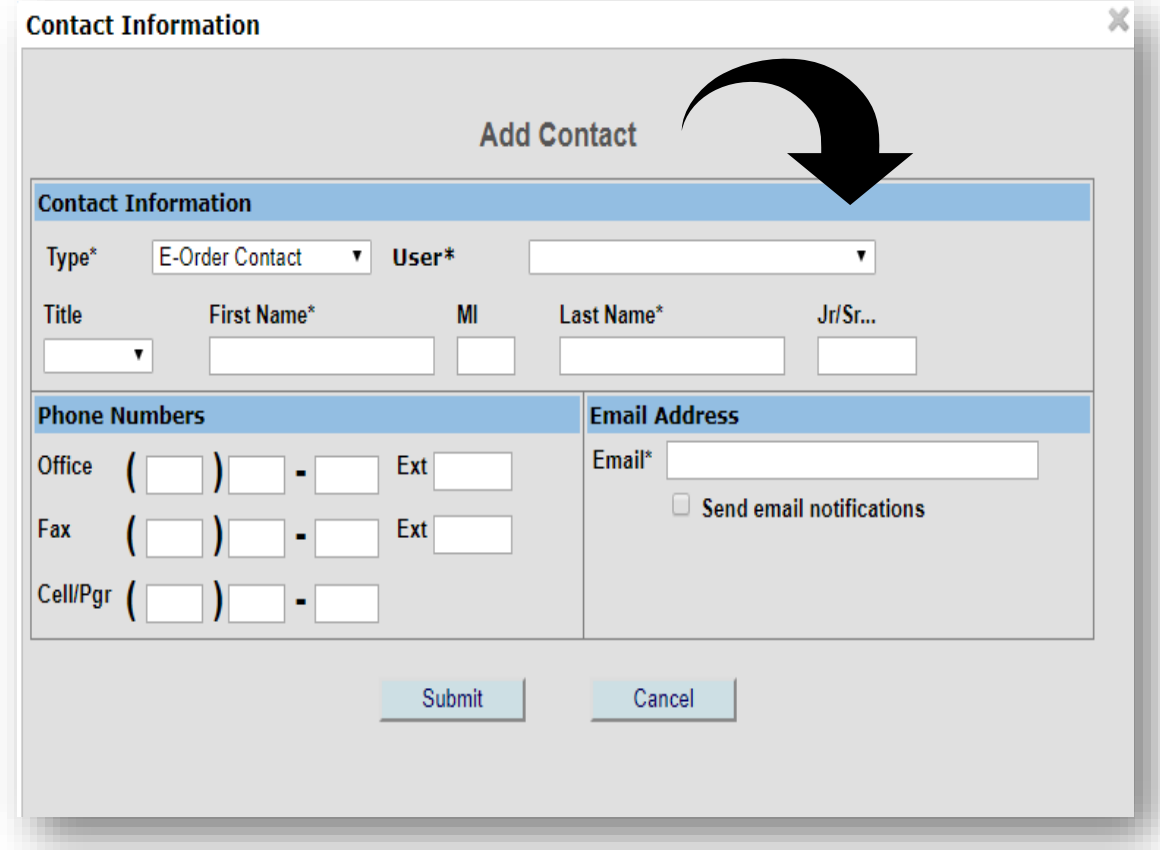

**[Click this link](#page-10-0)** for help adding user to your site.

**OR**

**[Continue](#page-12-0)** with Adding an E-Order Contact instructions.

#### <span id="page-11-0"></span>Associate a User to your Site to then assign them as an E-Order Contact

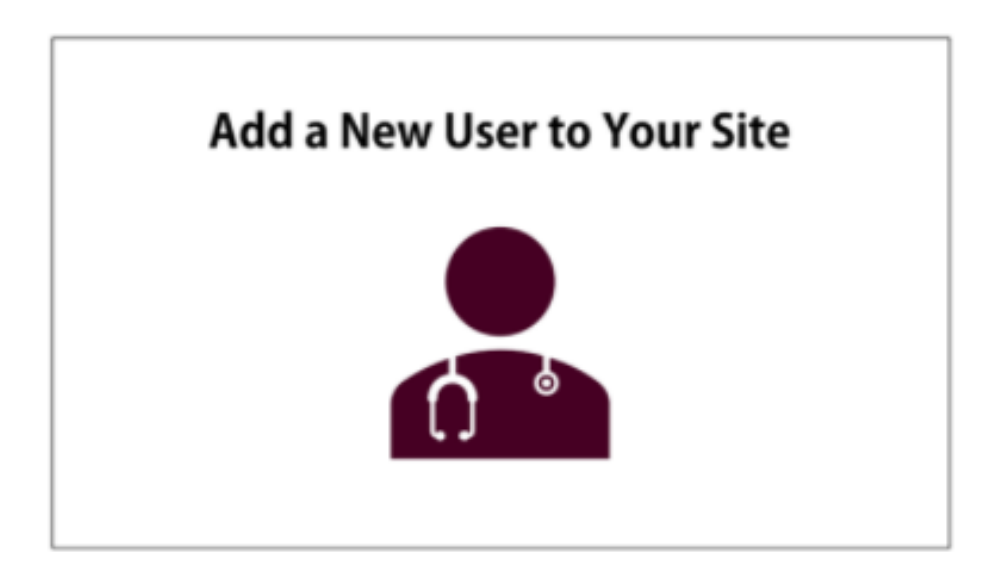

If you have a completely **NEW MCIR user click this image** for instructions.

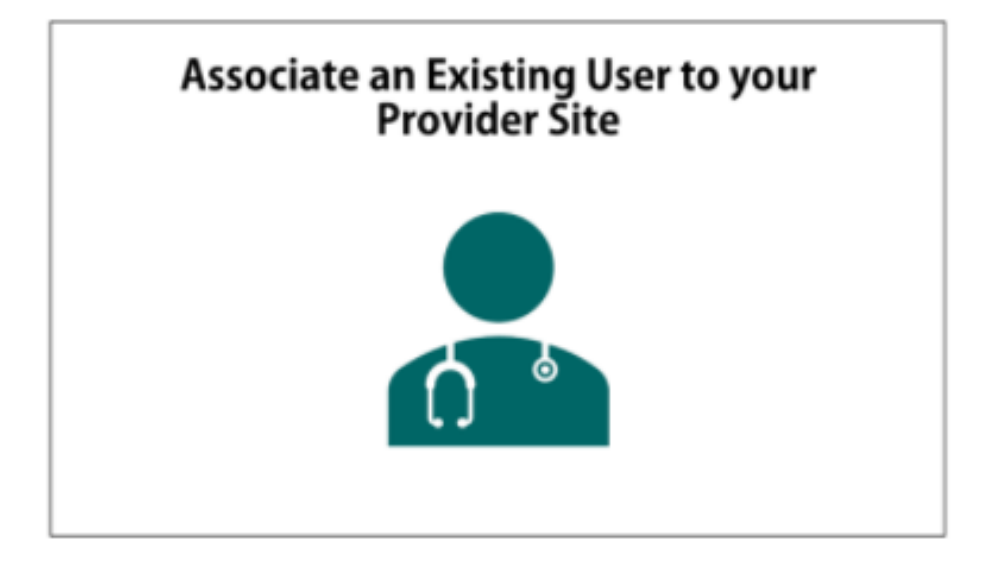

If you need to associate an **existing MCIR user**, [someone already in the MCIR system, to your site](https://www.mcir.org/wp-content/uploads/2020/09/1-AddNewUser_SA9.11.20.pdf)  **click this image** for instructions.

**Continue to next slide to add the user as an E-Order contact** if you see the user's name, OR follow the above resource and come back to this module to add the user as an E-Order contact.

### <span id="page-12-0"></span>Add Contact Information box Pop Up

- 1. Type in the new E-Order contact's name and email.
- 2. Click the send email notifications box.
- 3. Click submit to save.

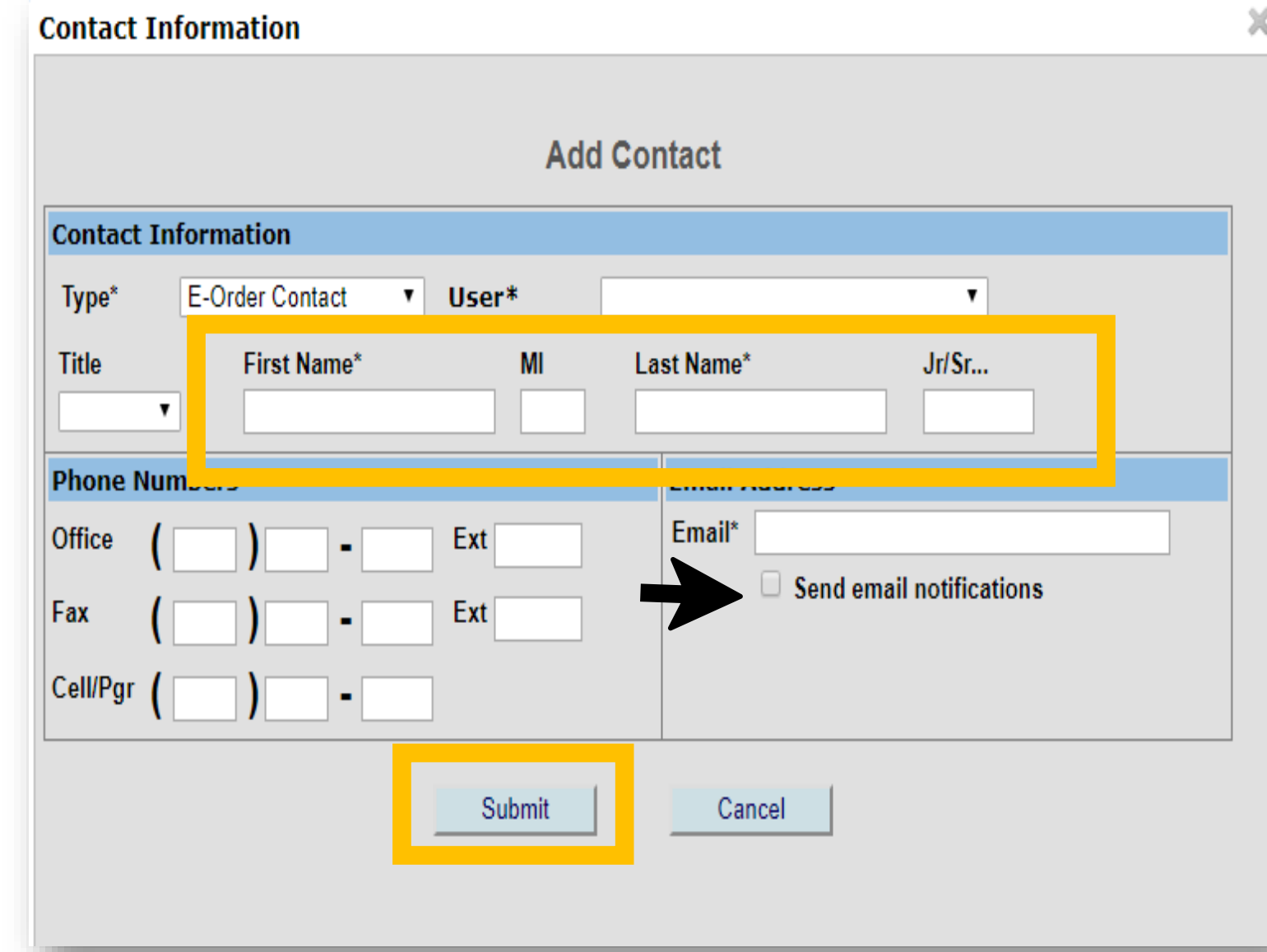

## The End.